## Brunel Microscopes Ltd

## Help to download and extract the files from the website

Please log into the website and download the file you are looking for, all files are in the .zip format, to extract these files to be able to install the software please follow the instructions below.

Find the download in your downloads folder on your computer.

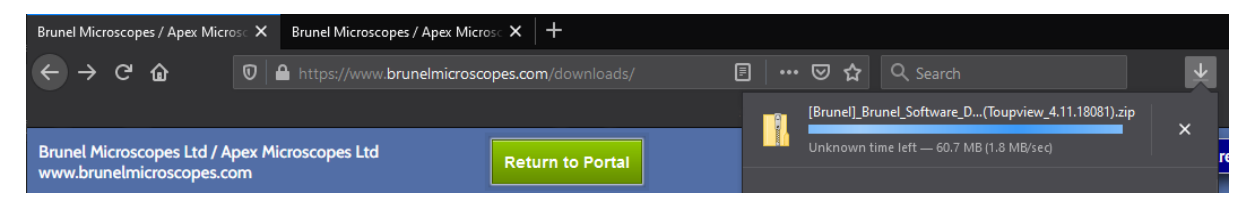

Once the file has downloaded then go to your downloads folder to find the downloaded .zip file.

Left click ONCE on the download so it is highlighted, then RIGHT click on the download to see a dropdown menu, similar to the below, or if not in the menu it may be in the top menu as seen below:

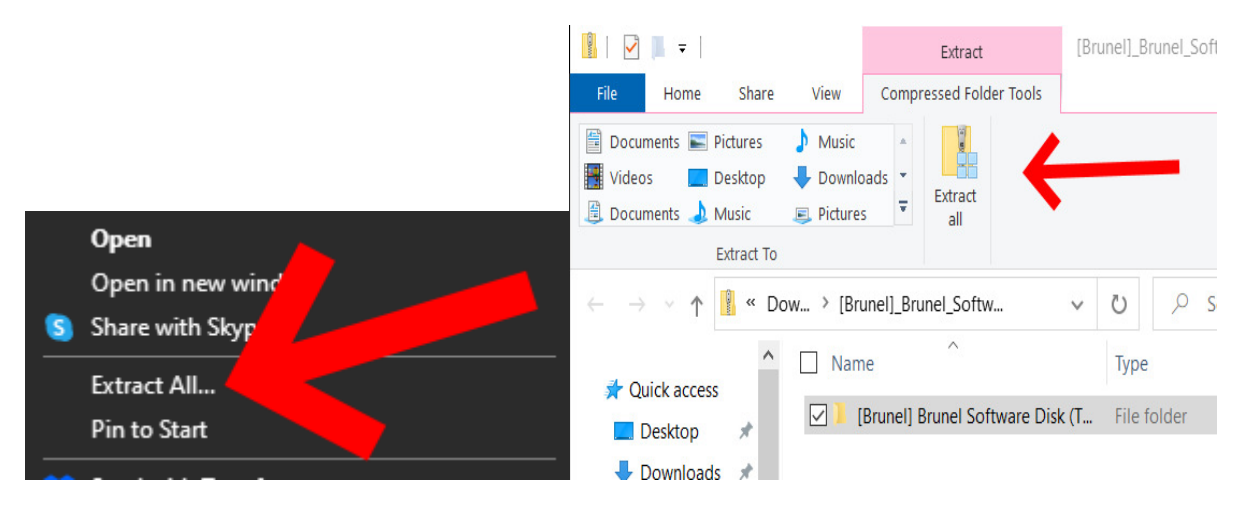

Select Extract All… then in most cases you can just click Extract. Make sure the "Show Extracted files when complete" is selected then click Extract.

This will extract all the files needed from the .zip file and present them to you in file explorer, from there you can install the software, view the manuals, or run the autorun.exe file.

Once the files have extracted make sure you are not inside the zip file, but inside the extracted folder before you continue, you will get an error about extracting files first if you try and run files from within the .zip file, please ensure you are in the correct place, which is the folder without a zip on the folder:

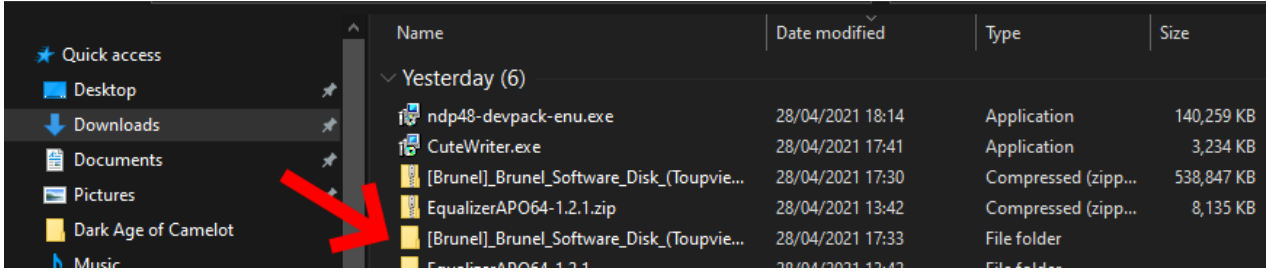

If you do not have an extract option you may need to download some 3rd party software to allow you to extract the contents of the .zip file.

You can download and use WinRAR for FREE (free for non-commercial use) to extract the files.

## https://www.win-rar.com/download.html

Once you have installed WinRAR, you should be able to follow the process above and you will see an Extract All in the dropdown menu, but it will have a WinRAR icon next to it, which is fine, and it will extract the files from the .zip file.

If you are unsure or have any questions, or need any assistance, please contact us on 01249 462655.